## **Advogados Sustentação Oral – TEAMS – Android**

Para ingressar em uma videoconferência pelo Microsoft TEAMS e participar com voz pelo seu Windows, esteja com o vídeo e áudio ligados. Procure estar em um local com pouco ruído.

No e-mail recebido sobre a reunião, clicar em 'Ingressar em Reunião do Microsoft Teams':

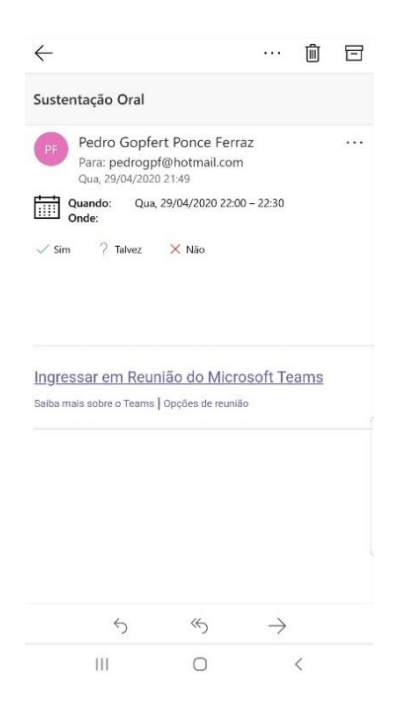

Na janela aberta em seu navegador, clicar em "Em vez disso, ingressar na Web":

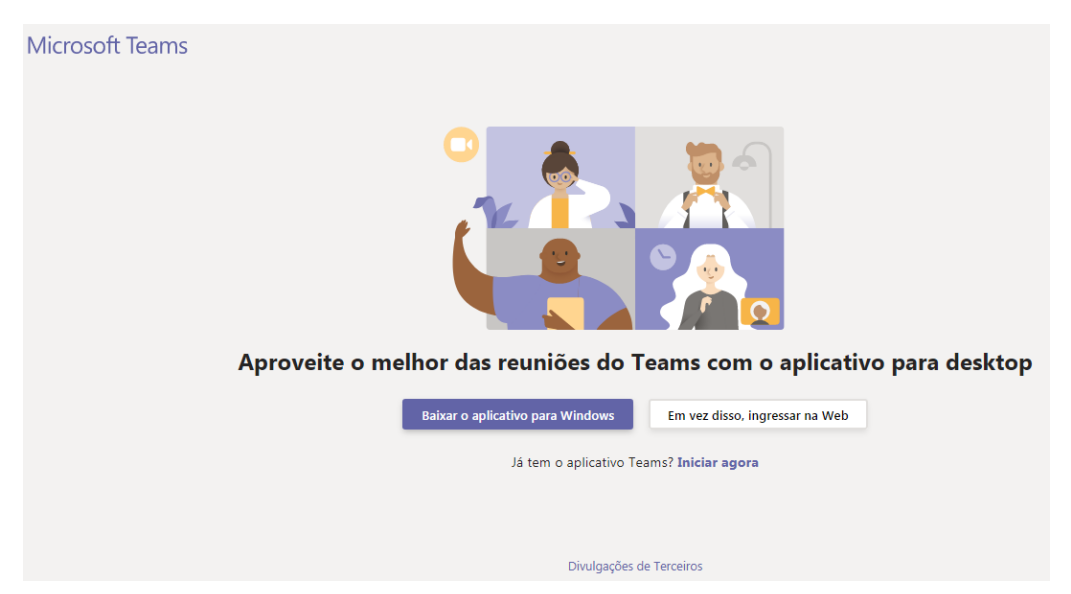

Obs.: A opção de baixar o aplicativo te obrigará a criar uma conta Microsoft ou usar uma, caso já possua. Ingressar pela Web atende a necessidade da sua participação com voz de forma mais simples.

Você receberá uma notificação de permissão para usar sua câmera e microfone, colocar 'Permitir'. Em seguida preencher nome e OAB e clicar em 'Ingressar agora':

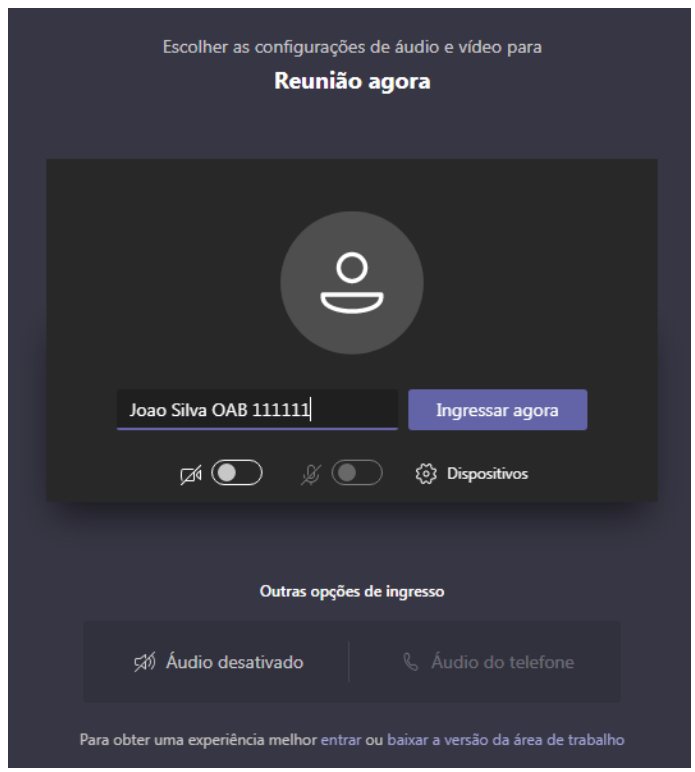

Neste momento você será direcionado à Sala de Espera da videoconferência (*lobby*), onde aguardará por aprovação para ingressar ao vivo.

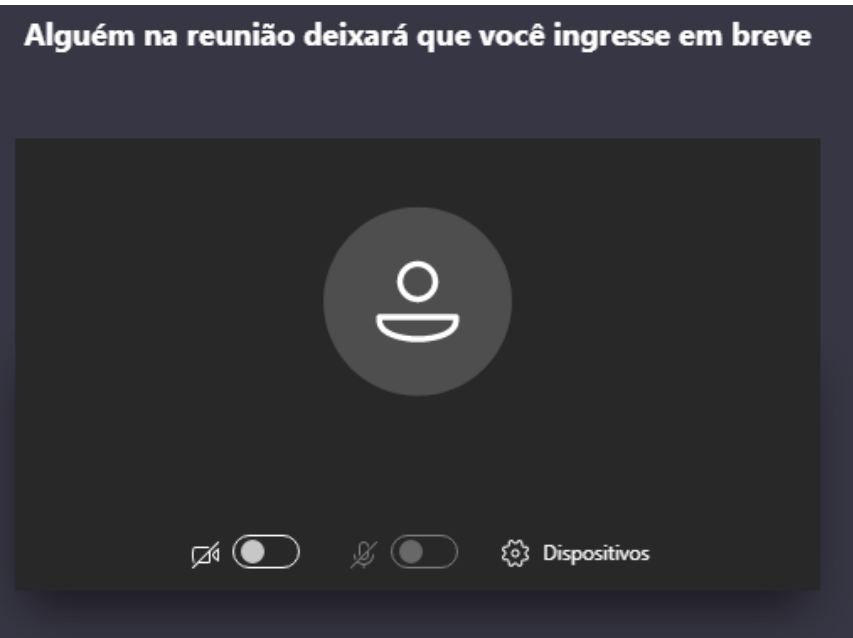

Sendo aprovado, ingressará na reunião. Cheque se seu áudio e vídeo estão habilitados através do menu suspenso conforme imagem abaixo. Os botões de controle de câmera e microfone servem para ligar e desligar esses recursos.

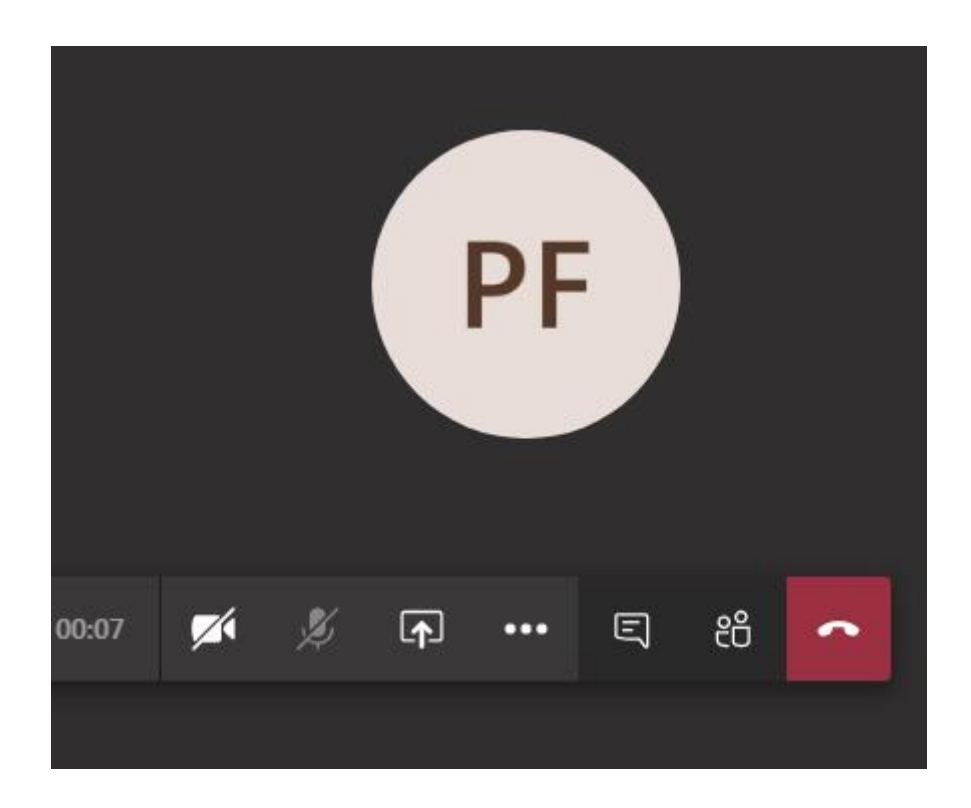